## デザイン目地機能

床デザイナーでデザイン目地を作成する機能です。

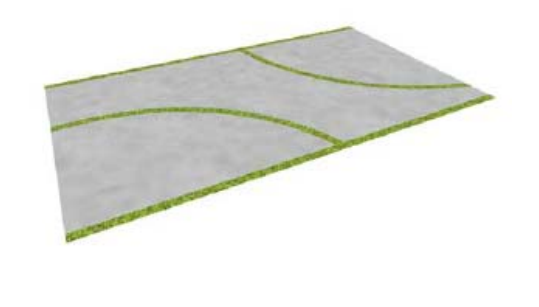

一枚の床に補助線を置いて目地を作成する ことができます。

1 補助線で目地を作る

2 辺に目地を作る

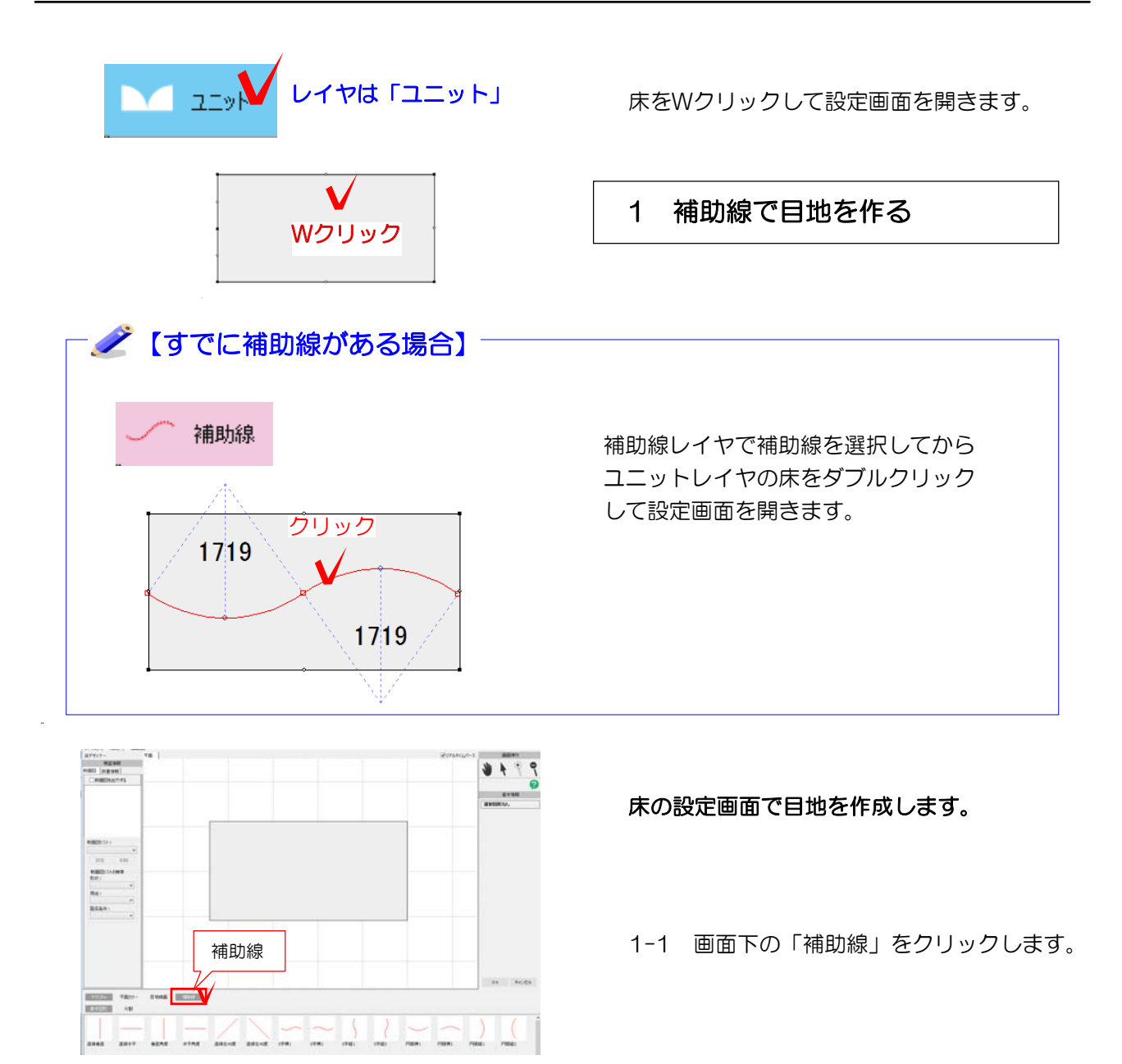

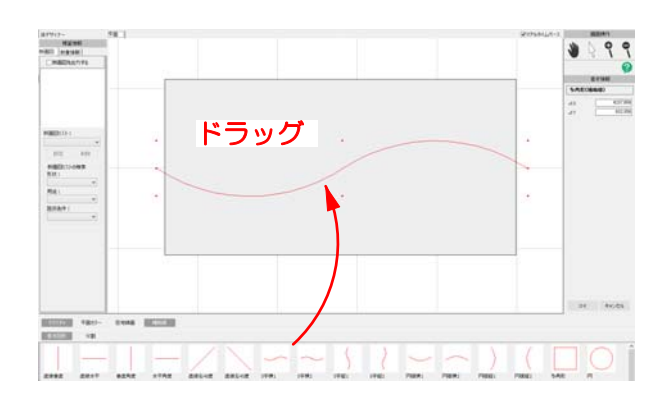

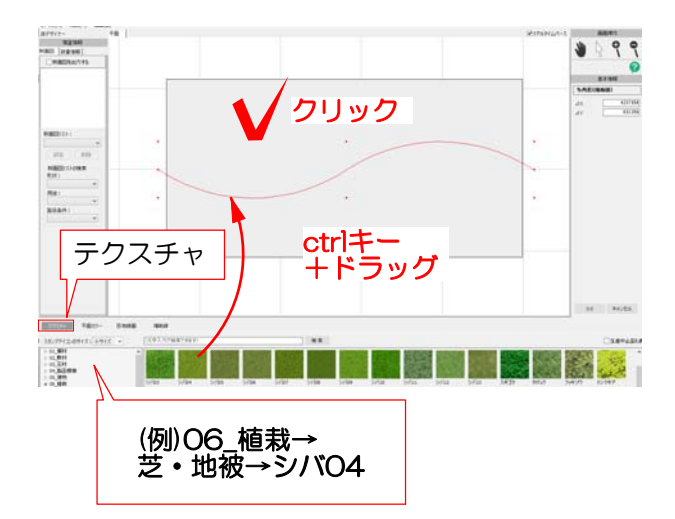

補助線で目地のラインを描きます。

1-2 補助線をドラッグで配置して形状を調 整します。

す。 配置した補助線は選択した状態にしておきま す。

※複数ある場合はすべて選択しておきます。

1-3 目地を作成する対象の床をクリックで 選択します。

1-4 画面下のテクスチャをクリックします。

1-5 目地のテクスチャを選び、ctrlキーを 押しながら平面図にドラッグします。

1-6 デザイン目地作成画面が表示されま す。

幅・オフセット方向・平面カラーを設定し ます。

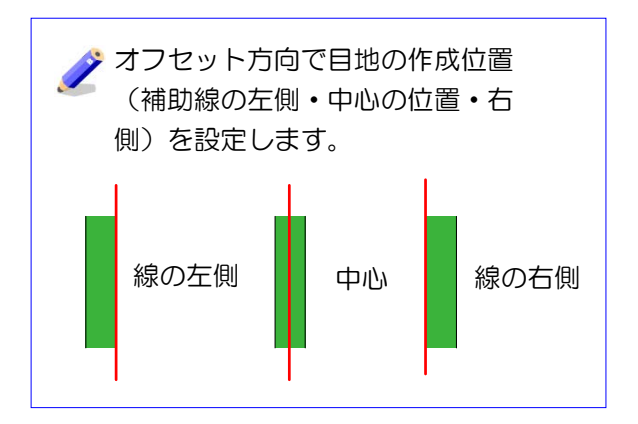

1-7 「OK」をクリックします。 目地が作成されます。

1-8 画面右下の「OK」をクリックして床 デザイナーを終了します。

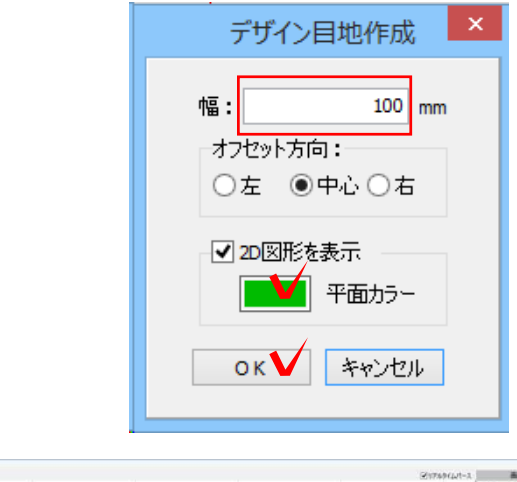

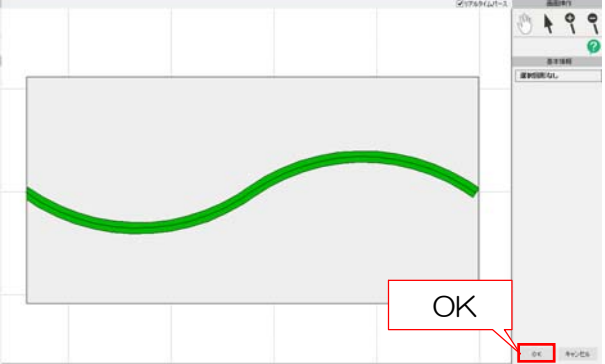

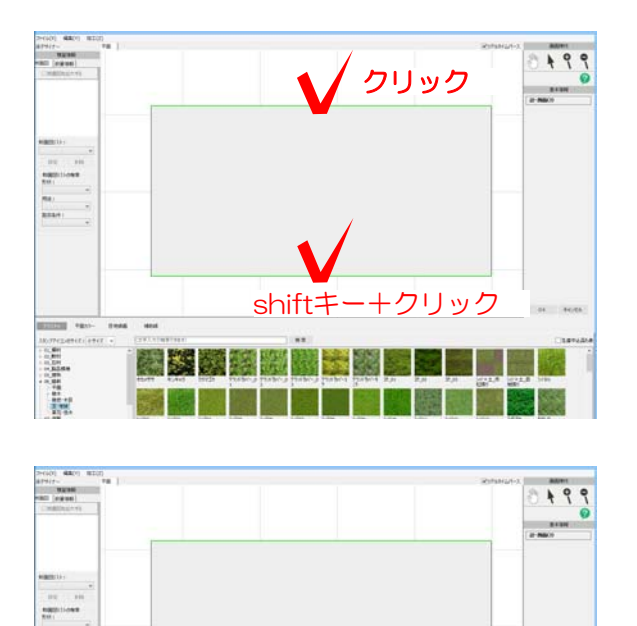

ctrlキー +ドラック

 $\sqrt{2}$ 

テクスチャ

**开发** 

and distri

## 2 辺に目地を作る

2-1 床デザイナーで目地を入れる辺を選択 します。

※一度に複数の辺を入れたい場合はshiftキー を押しながら辺をクリックしましょう。

2-2 画面下のテクスチャをクリックします。

2-3 目地のテクスチャを選び、ctrlキーを 押しながら平面図にドラッグします。

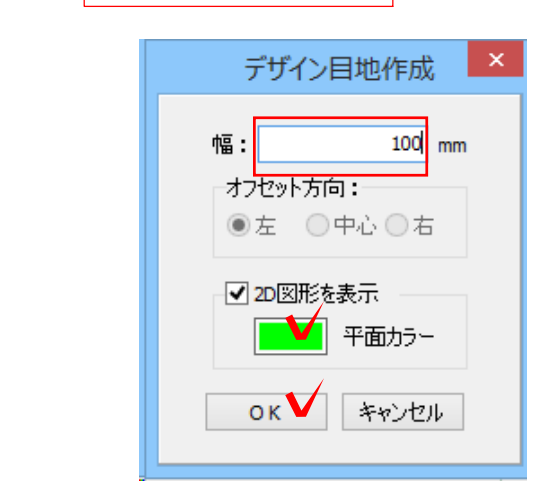

(例)06\_植栽→ 芝・地被→シバ04

 $-1$  $999$ OK**OK PERS** 

2-4 デザイン目地作成画面が表示されます。 幅・平面カラーを設定します。

辺の内側に作成されるためオフセット方向の選 択はできません。

2-5 「OK」をクリックします。 目地が作成されます。

2-6 「OK」をクリックして床デザイナーを 終了します。